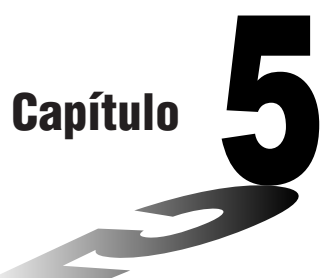

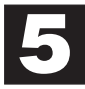

# **Tabelas e Gráficos**

O menu de tabelas e gráficos torna possível criar tabelas numéricas de funções guardadas na memória. Poderá também utilizar funções múltiplas para criar tabelas. Como Tabelas e Gráficos utiliza a mesma lista de funções que o modo Gráfico utiliza para desenhar gráficos, não há necessidade de introduzir as mesmas funções em modos diferentes.

- Poderá especificar a amplitude e o incremento dos valores atribuídos às variáveis para estabelecer os valores da tabela.
- Poderá atribuir valores de lista às variáveis.
- Além de desenhar gráficos das funções memorizadas, poderá também plotar valores de tabela criados pelo próprio Tabelas e Gráficos.
- Os valores das tabelas poderão ser atribuídos a uma lista.
- **1. Como guardar uma função na memória**
- **2. Como apagar uma função**
- **3. Como atribuir valores a uma variável**
- **4. Como criar uma tabela numérica**
- **5. Como editar uma tabela**
- **6. Como desenhar o gráfico de uma função**
- **7. Como atribuir o conteúdo de uma tabela numérica a uma lista**

#### **Capítulo 5 Tabelas e Gráficos**

Para entrar no modo Tabela, prima *[IEN]* para visualizar o menu principal, utilizando as teclas de cursor para seleccionar o ícone **TABLE**, e depois prima [EXE].

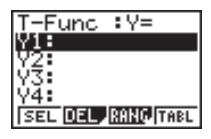

Este é o ecrã inicial do modo Tabela. Para criar uma tabela, tem de especificar primeiro a amplitude da variável.

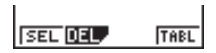

O menu, que se encontra na parte inferior do visor, é semelhante ao que aqui se ilustra, quando o item Var do ecrã de configuração estiver definido para um nome de lista (indicando que os valores da variável devem ser obtidos de uma lista).

#### **1. Como guardar uma função na memória**

 **Exemplo Como guardar a função** *y* **= 3** *x***2 – 2 na área de memória Y1**

Utilize  $\textcircled{A}$  e  $\textcircled{r}$  para mover o realce da lista de funções do modo Tabela para a área de memória onde quer guardar a função. A seguir, introduza a função e prima EXE para a guardar.

## **2. Como apagar uma função**

Utilize  $\textcircled{e}$  e  $\textcircled{e}$  para mover o realce para a área de memória que contém a função que quer apagar.

Prima [F2] (DEL).

Prima F1] (YES) para apagar a função seleccionada ou F4] (NO) para cancelar a operação sem apagar nada.

Os procedimentos utilizados nas funções de guardar e apagar são idênticos aos utilizados no modo Gráfico.

## **3. Como atribuir valores a uma variável**

Poderá utilizar um de dois métodos para atribuir valores a uma variável: atribuição automática dentro duma amplitude específica e atribuição dos valores de uma lista. O método padrão é o primeiro.

**P.8**

**74**

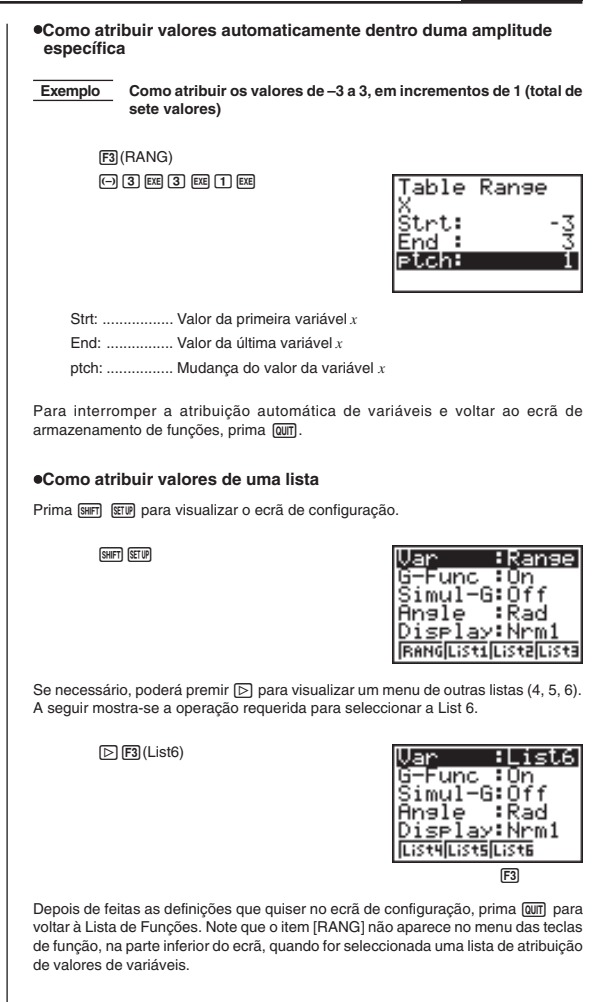

## **4. Como criar uma tabela numérica**

Antes de criar uma tabela numérica, tem de primeiro seleccionar as funções que quer utilizar.

Utilize as teclas de cursor  $\textcircled{A}$  e  $\textcircled{v}$  para mover o realce para a função que quer utilizar e depois prima F1 (SEL) para a seleccionar.

Os símbolos "=" das funções seleccionadas serão destacados no visor. Poderá seleccionar mais de uma função para a criação de tabelas.

Neste exemplo, serão seleccionados Y1 e Y3.

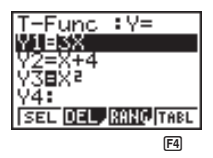

Prima F4 (TABL) ou [EE] para criar uma tabela numérica.

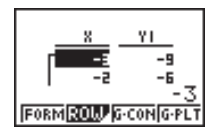

• Neste exemplo, os valores são atribuídos automaticamente.

O visor mostra a tabela numérica criada. Embora, neste exemplo, visualize apenas os valores para a função Y1, também foram criados os valores para a função Y3.

Cada célula tem capacidade para até 6 dígitos (o sinal negativo representa um dígito).

Poderá mover o cursor pela tabela por meio das teclas de cursor ( $\circledast$ ,  $\circledast$ ,  $\circledast$ , e).

Os pontos seguintes referem-se à posição e ao movimento do cursor.

- Os valores contidos na célula agora seleccionada aparecem na parte inferior do visor, com todos os atributos do visor em uso (número de casas decimais, número de dígitos significativos e definições da amplitude do visor exponencial) atribuídos.
- Ao mover o cursor para fora do ecrã, fará com que a tabela corra, no caso de haver células fora de qualquer das quatro margens.
- Quando o cursor estiver localizado em qualquer célula de valor de função (Y1, Y2, etc.), essa função será visualizada no topo do visor.
- Se alterar um valor da coluna X, o valor da função será automaticamente actualizado utilizando o novo valor de X.

Para voltar à lista de funções, prima F1 (FORM).

#### **5. Como editar uma tabela**

Poderá utilizar o ecrã de edição para adicionar linhas ou apagar linhas a uma tabela existente. Prima F21 (ROW) para visualizar o menu de edição de tabelas.

2(ROW)

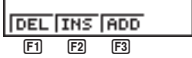

- 1 (DEL) ........ Apaga a linha que tem o cursor.
- 2 (INS) ......... Insere nova linha onde se encontra o cursor.
- 3 (ADD) ....... Insere nova linha abaixo daquela que tem o cursor.

## **6. Como desenhar o gráfico de uma função**

Poderá utilizar as duas teclas de função seguintes para produzir um gráfico usando a tabela numérica que se encontra no ecrã.

- 3 (G-CON) ... Gráfico com pontos de plotagem ligados.
- 4(G-PLT)..... Gráfico com pontos de plotagem (não-ligados).
- Note que poderá também produzir um gráfico G-PLT (F4), premindo EE com a tabela numérica no ecrã.

 **Exemplo Como desenhar um gráfico da função Y1 = 2X, cuja tabela de valores numéricos se encontra no ecrã.**

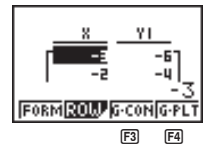

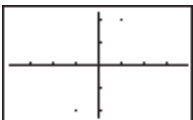

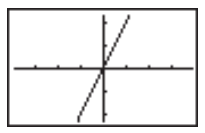

 $E3(G-CON)$ 

 $FA(G-PLT)$ 

#### **Capítulo 5 Tabelas e Gráficos**

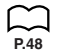

Ao desenhar um gráfico de uma tabela cujos valores foram criados usando mais de uma função, fará com que sejam desenhados, simultaneamente, gráficos de todas essas funções. Poderá estabelecer os parâmetros dos eixos *x* e *y* por meio da janela de visualização.

Prima  $\boxed{6-1}$  ou  $\boxed{AC}$  para ir, de um gráfico, ao ecrã da tabela numérica. Ao premir de novo  $F$ , voltará ao gráfico. Poderá utilizar G  $F$  para alternar entre um gráfico e a respectiva tabela, desde que não apague o gráfico.

# **7. Como atribuir o conteúdo de uma tabela numérica a uma lista**

Poderá atribuir a uma lista, uma coluna de valores de uma tabela. Basta utilizar  $\bigcirc$ e  $\odot$  para mover o cursor para a coluna cujos valores quer copiar. O cursor poderá ficar em qualquer linha da coluna. A operação de cópia será efectuada por meio do accionamento de <sup>rem</sup> para visualizar o menu de opções, e depois em F2 (LMEM).

 $[OPTN]$  $[FT]$  $(LIST)$  $[FT]$  $(LMEM)$ 

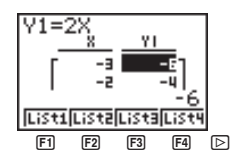

Utilize o primeiro menu de funções para copiar os valores da coluna para a List 1  $(F1)$  até à List 4 ( $F4$ ). Para copiar para a List 5 ou para a List 6, prima  $\triangleright$  e depois  $F1$  (List 5) ou  $F2$  (List 6).